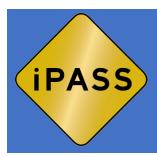

# FOR OFFICERS: HOW TO ENTER HVE EDUCATION AND ENFORCEMENT DETAILS

In order to enter HVE Education and Enforcement details, you must have an account in iPASS. Please get with your Agency Admin or Supervisor to be added to iPASS if you do not have an account.

Set your password in iPASS. Look for the email from iPASS Website < Website@iPASS.AlertTodayFlorida.com >. Be sure to check your spam/junk folder as it may appear here. Note: The link in the email is only valid for two (2) days. If the link has expired, go to <a href="https://ipass.alerttodayflorida.com">https://ipass.alerttodayflorida.com</a> and click on Forgot your Password.

From: Website <iPASS@iptm.org>
Date: July 1, 2020 at 3:38:37 PM EDT
To: Sonny Crockett <slmurch0568@att.net>

Subject: A New Account Has Been Created For You At iPASS

#### **Hello Sonny Crockett!**

An account has been created for you at iPASS, please click here to set your password and confirm your email.

#### Reset your password

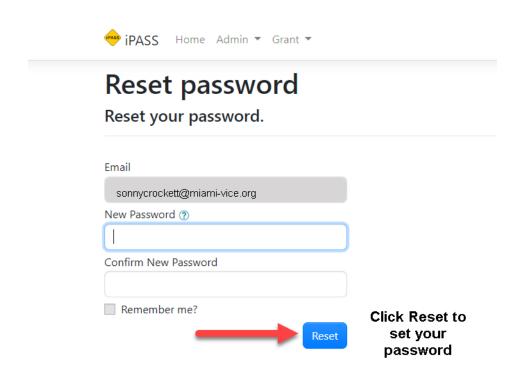

#### Once your password has been set, login to iPASS at:

https://ipass.alerttodayflorida.com

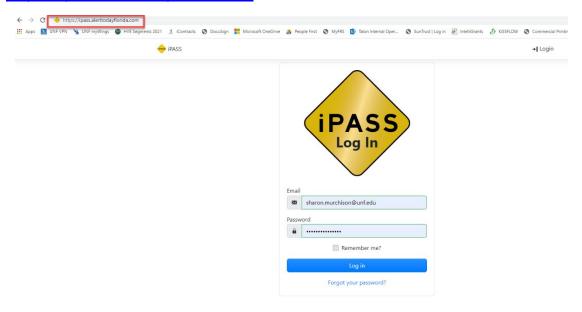

Enter your email address and password and click Log in.

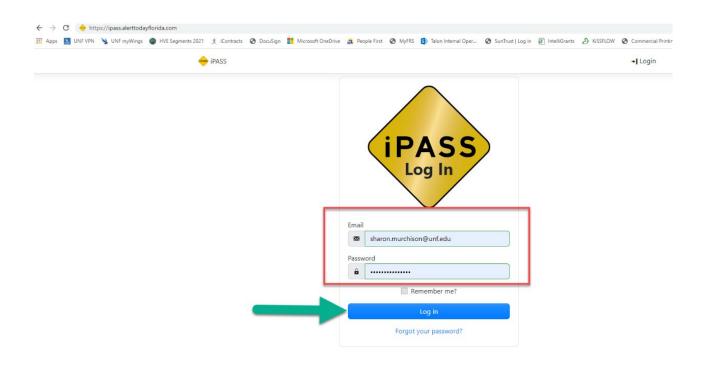

**iPASS Dashboard** – This is the first thing you see when you login to iPASS. As an officer, you only have access to Detail Reports and Bicycle Light Distribution.

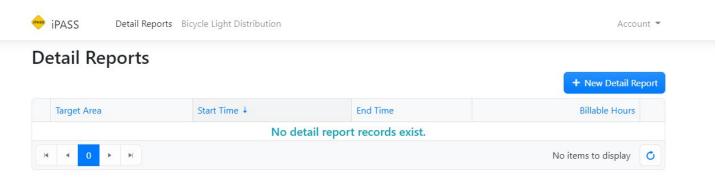

Previously entered details reports will be shown here. If no detail records exists, a message will be appear "No detail records exist." To add a new detail report, click on +New Detail Report.

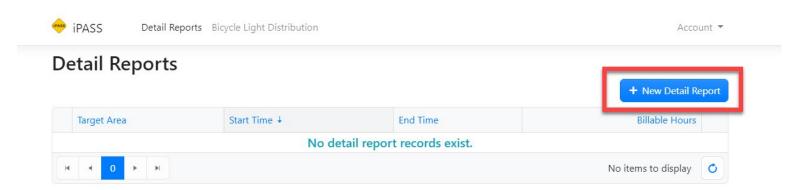

Click inside the *Target* Area for a list of pre-approved locations. Select the location that was worked and then select your name. Enter the date and time of when the detail took place. You can enter this manually or select the *calendar* and *clock* icons to complete this information. It is strongly recommended to use to the calendar and clock icons. \*The default date and time will always be set to current date and time\*

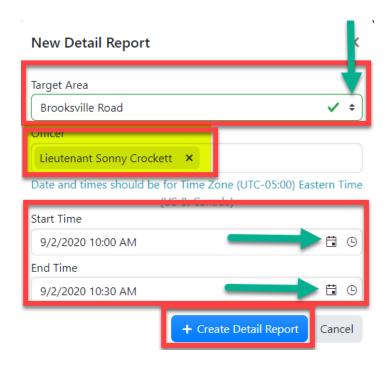

#### Click +Create Detail Report to add the detail activity.

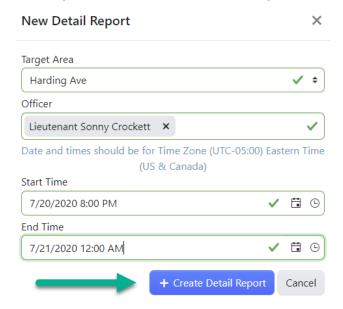

Date and Time of detail will now be shown. Complete the educational contacts made by entering the total number of contacts made for Pedestrians, Bicyclists, and Motorists. Include any Ped/Bike safety issues observed while at the location.

An *Educational Contact* is a contact that did not result in a warning (verbal or written) or citation.

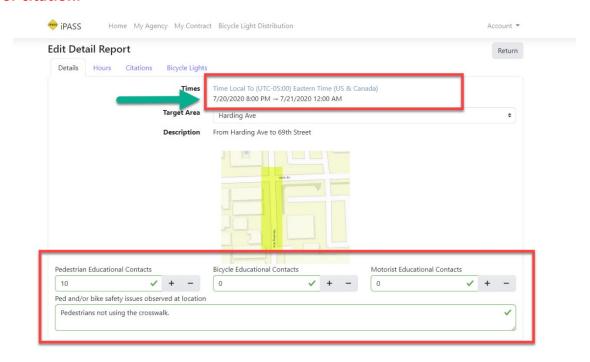

\*Note: To return to the previous screen, click on Return when applicable.

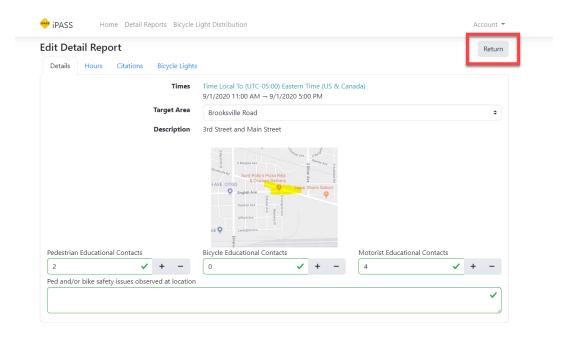

If you need to edit the hours, Click on the Hours tab then click the pencil icon.

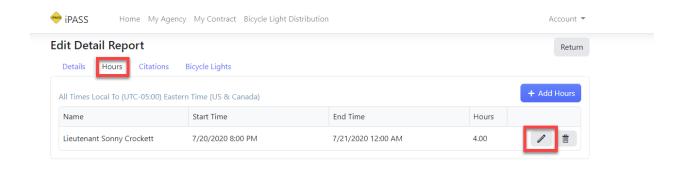

Edit the date and time. Click on *Update* to update the hours.

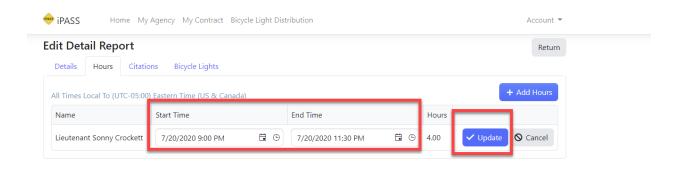

Hours have been now been updated.

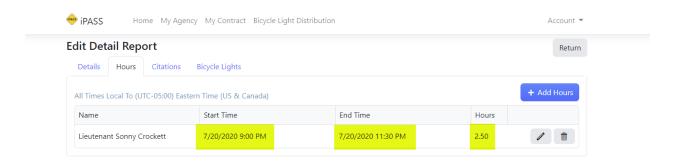

Note: The +Add Hours feature only applies to the same location worked on the same day. Specifically, when an officer clocks in from a meal break. This feature cannot be used to enter a new detail report. To add additional hours, click on +Add Hours and complete the entry.

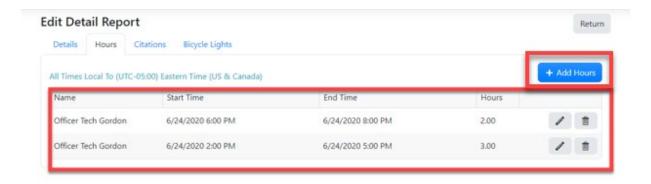

To enter Citations, click on *Citations*. Updated 1/5/2021: This tab has been renamed to *Violations*.

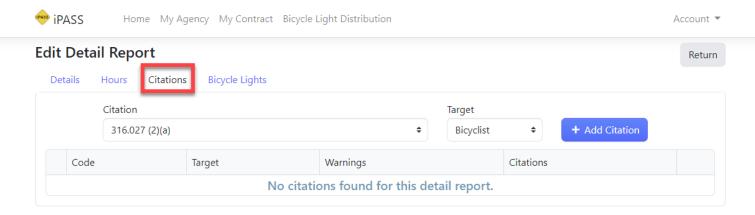

Click on the dropdown list and scroll through the list of Florida Statutes. Click the appropriate Statute.

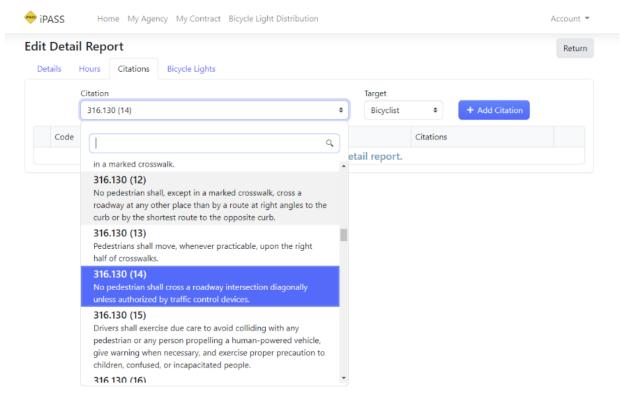

Add the Target – Bicyclist, Motorist, or Pedestrian and click +Add Citation.

Enter the total number of Warnings and/or Citations given.

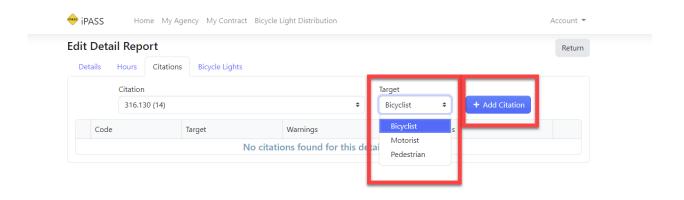

The number of Warnings and Citations you entered is automatically saved.

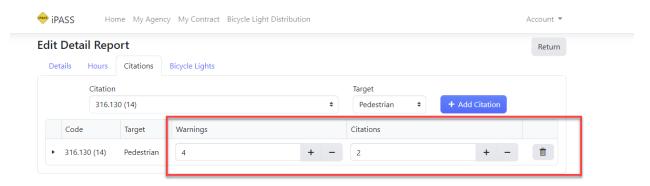

To enter Bicycle Light Distribution Assurance Forms, click on *Bicycle Lights* or select *Bicycle Light Distribution* from the iPASS Dashboard. If you do not have any Bicycle Light Assurance Forms to enter, skip this step. To additional detail reports, select

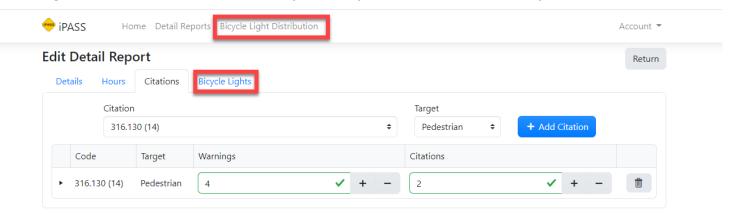

Detail Reports from the iPASS Dashboard and repeat the steps in this tutorial.

#### Click on +New

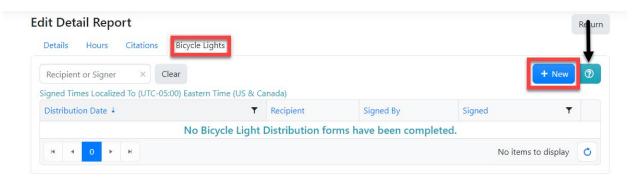

#### Click of for more information on Bicycle Light Distribution

#### PBicycle Light Distribution

Bicycle Light Distribution forms are signed assurances that a light was distributed to someone. As a signed document, you are not permitted to edit them, but may delete and recreate for a short period after initial creation. You can also download the PDF document of record for your reference.

Complete the *Recipient Name* and *Date of Distribution*. Click on the box that reads "Check this box to indicate you are signing this document electronically." Click on Sign. Note: This is not an F.I. card. You only need to ask for the person's name. No identification is required from the person in order to receive the bicycle light. It is strongly recommended that you, as the officer, affix the bicycle lights to the bicycle.

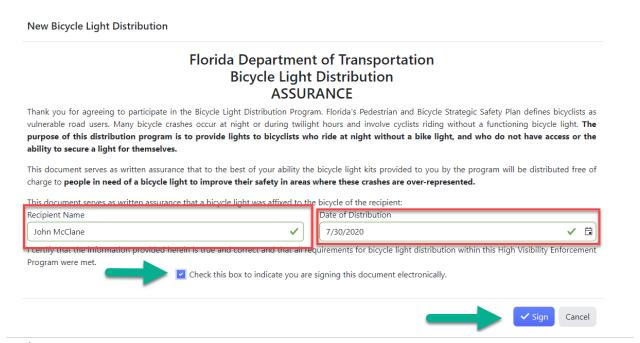

The bicycle light distribution form will reflect that it's been entered. To view the signed bicycle light form, click the *Adobe Acrobat* icon to download the document.

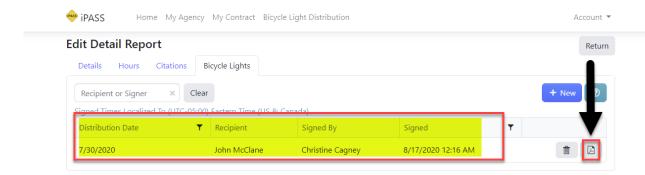

## Florida Department of Transportation Bicycle Light Distribution ASSURANCE

Thank you for agreeing to participate in the Bicycle Light Distribution Program. Florida's Pedestrian and Bicycle Strategic Safety Plan defines bicyclists as vulnerable road users. Many bicycle crashes occur at night or during twilight hours and involve cyclists riding without a functioning bicycle light. The purpose of this distribution program is to provide lights to bicyclists who ride at night without a bike light, and who do not have access or the ability to secure a light for themselves.

This document serves as written assurance that to the best of your ability the bicycle light kits provided to you by the program will be distributed free of charge to people in need of a bicycle light to improve their safety in areas where these crashes are over-represented.

This document serves as written assurance that a bicycle light was affixed to the bicycle of the recipient:

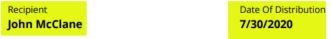

I certify that the information provided herein is true and correct and that all requirements for bicycle light distribution within this High Visibility Enforcement Program were met.

Electronic Signature
By: Grant Manager/Accountant Christine
Cagney (21)
Email: ccagney@miami-vice.org
Date: Mon, 17 Aug 2020 04:16:51 GMT
Signed: IP Address: 99.145.98.193

To add additional Detail Activity Reports, select Detail Reports and repeat the steps in this tutorial.

To Logout of iPASS, click on Account and then select Logout.

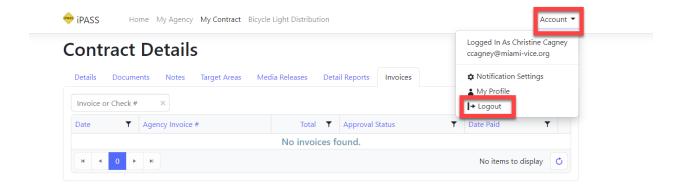